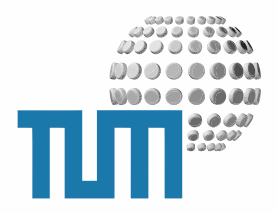

# **Mailverteiler**

# **HowTo**

# **Erstellen von Mailverteilern im myTUM Portal**

**Version 1.0 preliminary**

TUM WWW & Online Services Richard-Wagner-Strasse 18 D-80333 München

E-Mail: info@ze.tum.de

Alle in dieser Dokumentation enthaltenen Informationen, Kenntnisse und Darstellungen sind alleiniges Eigentum von Syslab.com und von WWW & Online Services der Technischen Universität München.

Die Dokumentation bzw. die darin enthaltenen Informationen, Kenntnisse und Darstellungen dürfen ohne vorherige schriftliche Zustimmung von WWW & Online Services oder Syslab.com weder vollständig noch auszugsweise, direkt oder indirekt Dritten zugänglich gemacht, veröffentlicht oder anderweitig verbreitet werden.

Das Portalsystem ElevateIT ist eine gemeinsame Entwicklung der Syslab.com, München und der Arbeitsgruppe WWW & Online Service der Technischen Universität München. ElevateIT ist Open Source. Unabhängig davon bleiben die im Rahmen von ElevateIT von Syslab.com und dem Entwicklerteam entwickelten Technologien geistiges Eigentum der Beteiligten.

Die Geltendmachung aller diesbezüglichen Rechte, insbesondere für den Fall der Erteilung von Patenten, bleiben der Syslab.com, der Technischen Universität München und dem Entwicklerteam von WWW & Online Services vorbehalten.

Die Übergabe dieser Dokumentation begründet keinerlei Anspruch auf eine Lizenz oder Benutzung.

Entwicklerteam der Technischen Universität München:

Dr. rer.-nat. Thomas Wagner (Wissenschaftliche Leitung) Dipl.-Ing. Thomas Mehlhart Gerhard Schmidt Christian Hamm

© 2008 Technische Universität München, WWW & Online Services

# **Inhaltsverzeichnis**

### **[1 Mailverteiler](#page-3-0) 1**

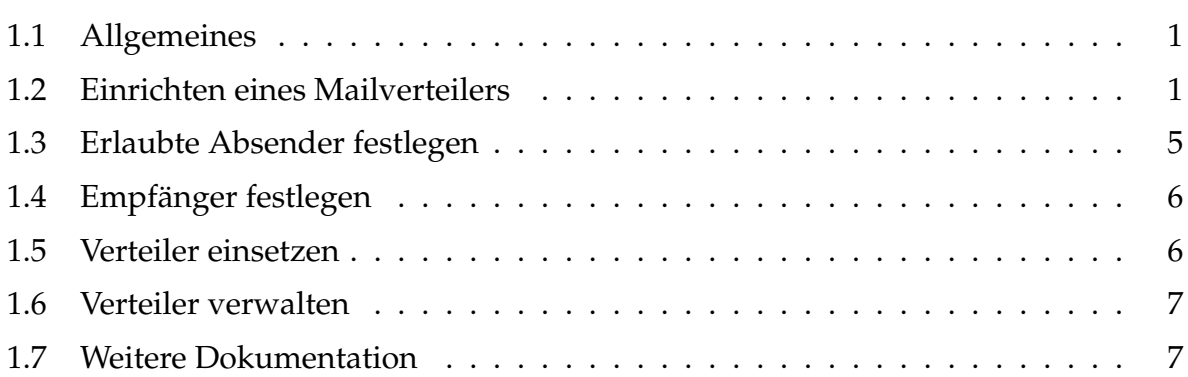

# <span id="page-3-0"></span>**1 Mailverteiler**

## <span id="page-3-1"></span>**1.1 Allgemeines**

Ein Mailverteiler ist eine funktionale Mailadresse, welche alle Mails die an sie geschickt werden an eine Reihe von Empfängern weiter verteilt. Dabei kann die Nutzung des Verteilers auf bestimmte Absender beschränkt werden.

Das myTUM-Portal erlaubt es allen Mitarbeitern, selbständig solche Verteiler einzurichten und diese zu verwalten. Alle Mailverteiler sind, wie auch die Mailinglisten, unter <verteilername>@lists.mytum.de erreichbar. Der Verteilername kann frei gewählt werden.

### <span id="page-3-2"></span>**1.2 Einrichten eines Mailverteilers**

Um einen Mailverteiler einzurichten, rufen Sie die Mailinglistenverwaltung des Portals über die URL http://portal.mytum.de/lists auf.

Sie erhalten nun eine Übersicht über alle dort verwalteten Gruppen. Sie können die Anzeige auf Gruppen mit einer ID eines bestimmten Anfangsbuchstabens einschränken oder mit 'Meine' nur die Ihnen gehörenden Gruppen anzeigen lassen.

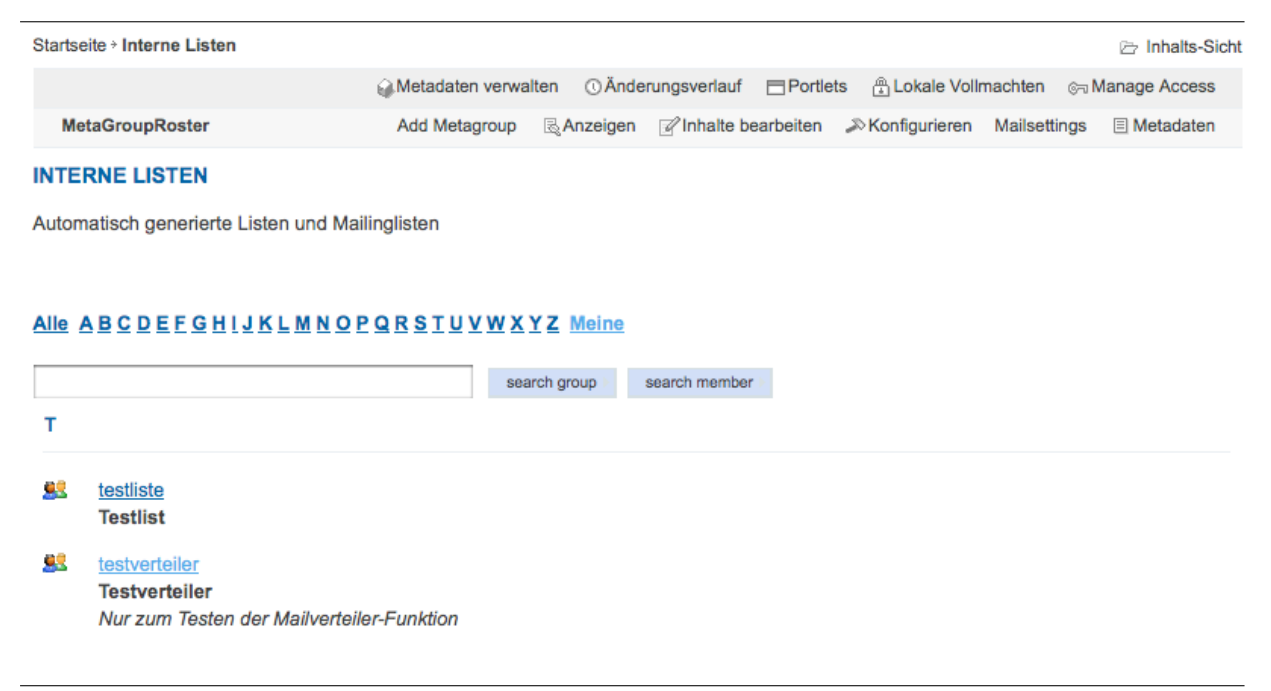

**Abbildung 1:** Übersicht über verfügbare Listen

Um einen neuen Verteiler anzulegen wählen Sie aus der Aktionsleiste die Aktion 'Add Metagroup' aus. Sie gelangen nun zum Anlegeformular für Gruppen. Bei MetaGroup ID geben Sie den Namen des Verteilers an. Dieser darf keine Umlaute, Leer- oder Sonderzeichen enthalten und er sollte kurz und prägnant sein, da er Bestandteil der Mailadresse des Verteilers ist. Der Verteiler ist nach der Einrichtung unter <verteilername>@lists.mytum.de erreichbar.

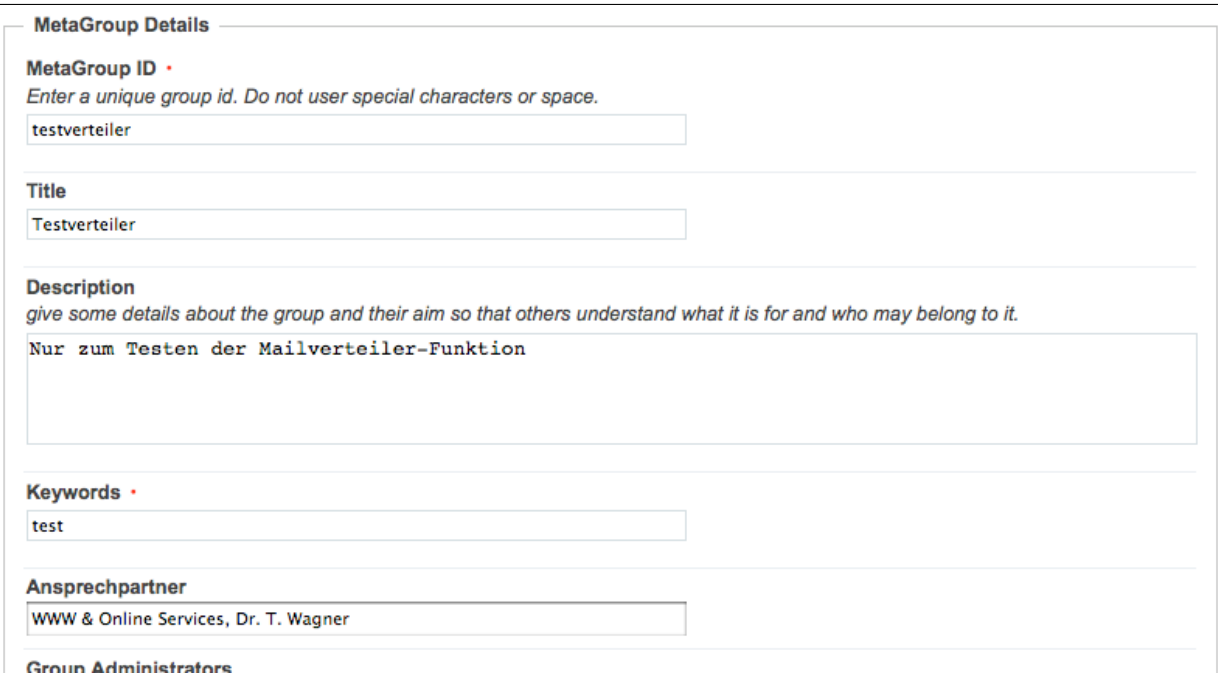

**Abbildung 2:** Anlege-Formular, allgemeine Angaben

Nun müssen Sie noch Keywords festlegen, welche den Verteiler beschreiben. Titel und eine ausführliche Beschreibung des Mailverteilers können optional eingeben werden, ebenso ein Ansprechpartner mit Email-Adresse für mögliche Rückfragen.

Wenn Sie wollen, dass weitere Kollegen den Verteiler bearbeiten können, können Sie bei Group-Administrators noch deren myTUM-Adresse eintragen. Diese Benutzer haben dann die gleichen Rechte wie Sie und können den Verteiler verwalten, die Einstellungen ändern oder löschen.

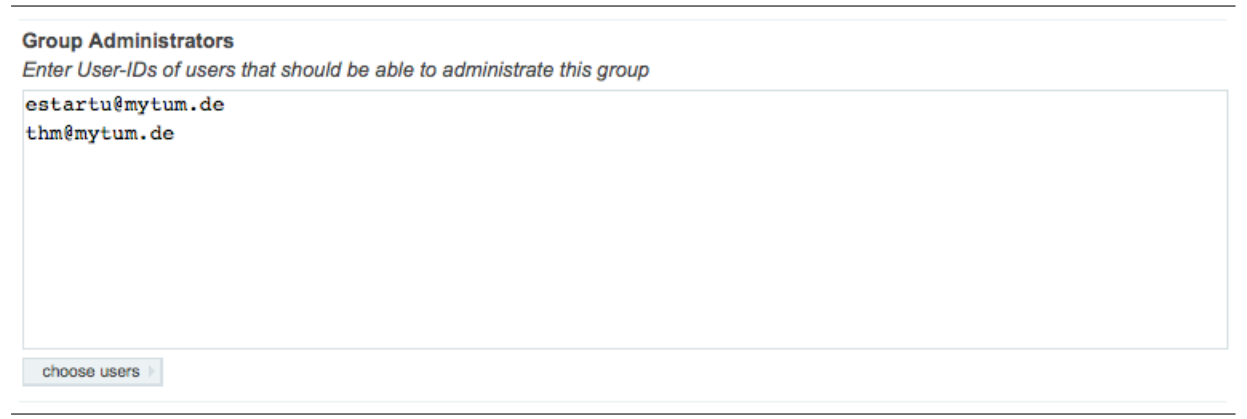

**Abbildung 3:** Festlegen der Objekt-Administratoren

Im Abschnitt 'Mailinglists' aktivieren Sie die Option 'enable Mailings'.

**Mailinglist V**enable Mailings

**Abbildung 4:** Mailinglistenfunktion aktivieren

Schließlich müssen Sie noch die allgemeinen Zugriffsrechte festlegen, die regeln, ob der Verteiler von beliebigen Absende-Adressen benutzt werden kann oder nur bestimmte Absender Mails über den Verteiler verschicken können. Soll der Verteiler von beliebigen Absendern benutzt werden können, so wählen Sie im Abschnitt 'Access' die Option 'open' an. Sollen nur bestimmte Absender eine Mail über den Verteiler schicken dürfen, wählen Sie bitte 'restricted' aus.

#### **Access**

- C closed (only group members and allowed portal users can access this group)
- restricted (only allowed portal users can access this group)
- e authenticated (only authenticated portal users can access this group)
- O open (everyone can access this group)

#### **Abbildung 5:** Access Settings

Den Abschnitte 'Allowed Users' lassen Sie bitte zunächst leer.

Schließlich stellen Sie noch bei 'Appearance and View' als Defaultview 'Standardview' ein.

**Appearance and View** Defaulview Standardview |v|

**Abbildung 6:** Einstellungen zru Ansicht

Mit 'Metagroup erstellen' legen Sie den Verteiler an.

Sollte die von Ihnen gewählte ID bereits in Benutzung sein (nicht notwendigerweise für Sie sichtbar), dann erhalten Sie eine entsprechende Fehlermeldung. Wählen Sie dann bitte einen anderen Verteilernamen aus.

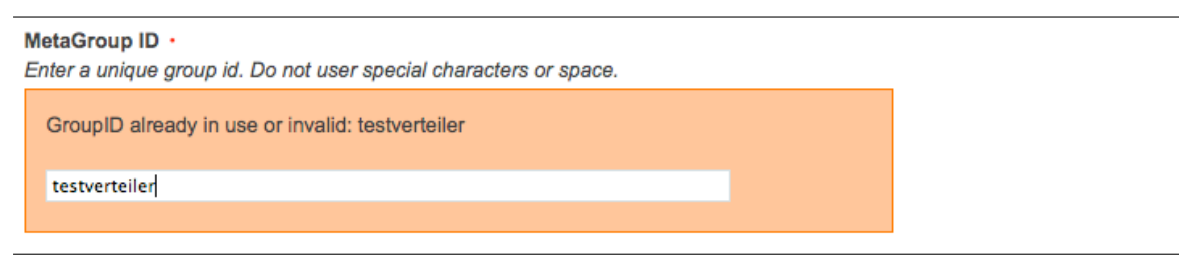

**Abbildung 7:** Fehler bei bereits vergebener ID

Bei anderen Fehlermeldungen korrigieren Sie bitte den entsprechenden Fehler.

Nach dem erfolgreichen Anlegen des Verteilers sehen Sie dessen Standardansicht.

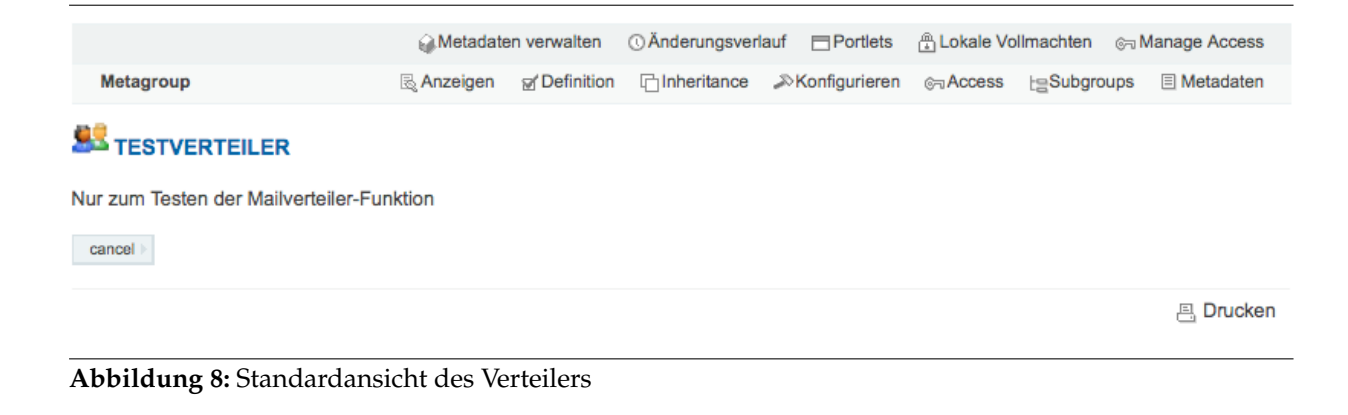

### <span id="page-7-0"></span>**1.3 Erlaubte Absender festlegen**

Wenn der Verteiler uneingeschränkt nutzbar sein soll, müssen Sie keine weiteren Einstellungen vornehmen. Wenn aber nur bestimmte Absender den Verteiler nutzen können sollen, müssen Sie diese noch explizit festlegen. Dazu rufen Sie den entsprechenden Verteiler auf, wenn dieser nicht bereits angezeigt wird (http://portal.mytum.de/lists/<verteilername>) und wählen in der Aktionsleiste die Aktion 'Access' aus. Es erscheint das Formular zur Festlegung der Zugriffsrechte. Achten Sie darauf, dass unter 'Access' auch 'restricted' angewählt ist

**Access** 

e authenticated (only authenticated portal users can access this group)

O open (everyone can access this group)

#### **Abbildung 9:** Allgemeine Zugriffseinstellungen

Geben Sie bei 'Allowed senders for mailinglist (RE)' zeilenweise alle Emailadressen ein, die Mails über den Verteiler verschicken dürfen. Sie können dabei auch Regular Expressions verwenden, so dass Sie beispielsweise einstellen können, dass alle Personen mit einer Absende-Adresse unter z.B. ei.tum.de Mails über den Verteiler Mails schicken können.

Allowed senders for mailinglist (RE)

theseus@mytum.de wagner@augusta.de .\*@ei\.tum\.de\$

**Abbildung 10:** Einstellung der erlaubten Sender

<sup>©</sup> closed (only group members and allowed portal users can access this group)

restricted (only allowed portal users can access this group)

# <span id="page-8-0"></span>**1.4 Empfänger festlegen**

Nun müssen Sie natürlich noch festlegen, an welche Empfänger der Verteiler die Mails verschicken soll. Dazu rufen Sie in der Ansicht des Verteilers die Aktion 'Definition' auf.

Im Abschnitt 'Subscribers' können Sie nun die Empfänger festlegen. Mit 'Add Subscriber' können Sie einen einzelnen Empfänger eintragen oder mit 'Bulk Add Subscribers' eine ganze Liste von Empfängern angeben. Diese können Sie auch mit Copy & Paste aus einer anderen Anwendung übernehmen.

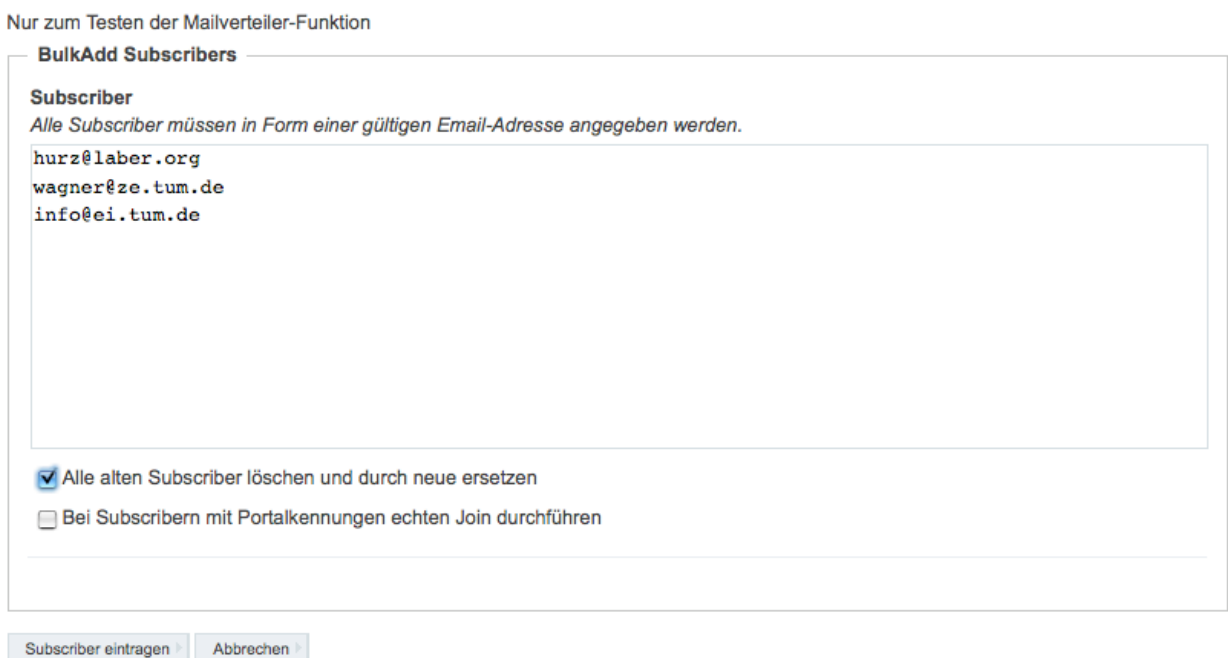

**Abbildung 11:** Festlegen der Empfänger

Wenn die Empfänger eingetragen sind, ist der Mailverteiler fertig und kann eingesetzt werden.

# <span id="page-8-1"></span>**1.5 Verteiler einsetzen**

Um den Verteiler einzusetzen, senden Sie einfach über ihr normales Mailprogramm eine Email an den entsprechenden Verteiler <verteilername>@lists.mytum.de, z.B. an testverteiler@lists.mytum.de (Achtung, dieser Verteiler ist nur ein Beispiel und existiert nicht!).

Wenn der Verteiler offen ist oder Ihre Absende-Email in den erlaubten Sender-Emails enthalten ist, wird Ihre Mail an alle Empfänger des Verteilers weitergeleitet. Ansonsten erhalten Sie eine Mail, dass Sie nicht berechtigt sind, an diesen Verteiler zu schicken.

## <span id="page-9-0"></span>**1.6 Verteiler verwalten**

Um Ihre Verteiler zu verwalten, rufen Sie mit http://portal.mytum.de/lists den Container zur Verwaltung der Mailinglisten auf.

Mit der Aktion 'Inhalte bearbeiten' erhalten Sie eine Übersicht über alle Gruppen, Verteiler und Mailinglisten, die Sie bearbeiten können. Sie können die einzelnen Gruppen aufrufen, konfigurieren oder löschen bzw. deren Definition ändern.

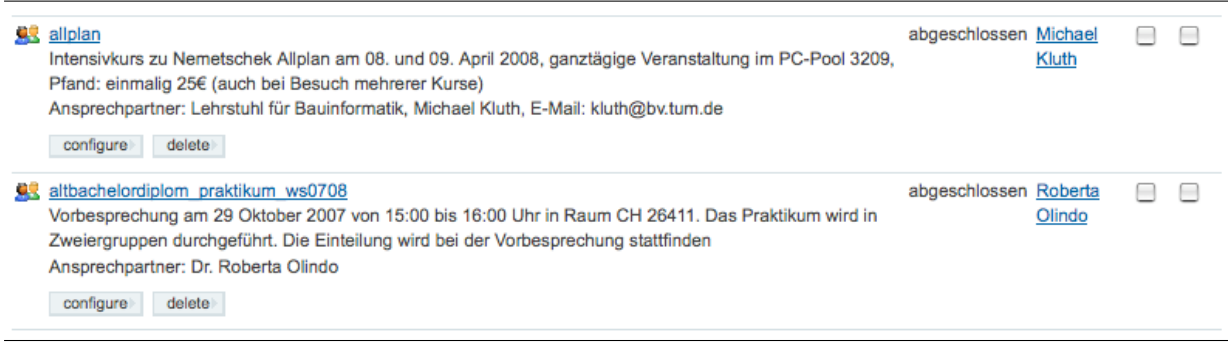

**Abbildung 12:** Bearbeitenansicht

# <span id="page-9-1"></span>**1.7 Weitere Dokumentation**

Die Abbildung von Mailverteilern erfolgt im myTUM-Portal durch sogenannte Meta-Groups. Diese bieten eine extrem leistungsfähige Gruppenverwaltung mit einer Vielzahl von Anwendungsmöglichkeiten. Eine ausführliche Dokumentation zu MetaGroups finden Sie unter http://portal.mytum.de/documentation im User Manual.